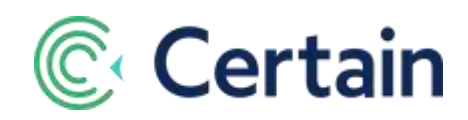

# **Using Google Analytics™ in Certain**

This document will guide you through setting up Google Analytics in Certain.

If you want to track page hits to your registration forms and event websites, you can use Google Analytics. Certain provides seamless integration with Google Analytics for this purpose.

Google Analytics is a free service offered by Google that generates detailed statistics about the visits to a website. You can use it to track site activities such as site visits, page views, pages per visit, average time on site, referring URL, etc. To do this, you obtain a Google Analytics **Tracking ID** from Google, and add it to Certain. Certain uses it in the HTML of all the attendee-facing pages you wish to track in Certain.

For details of the cookies added to Certain forms and websites when using Google Analytics, see the separate guide to "Cookies in Certain".

(Note: Certain uses Google Analytics internally for some aspects of the Certain platform. An administrator can disable this; see ['"Certain Google Analytics" in your Account'](#page-6-0) on page [7.](#page-6-0))

#### **Contents**

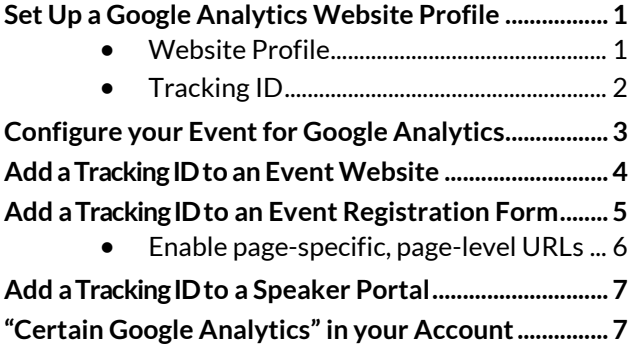

### <span id="page-0-0"></span>**Set Up a Google Analytics Website Profile**

To sign up for a Google Analytics account, go to [www.google.com/analytics,](file:///C:/Users/nshears/Dropbox/Certain/GUIDES%20-%20MASTER%20COPIES/Google%20Analytics/www.google.com/analytics) and follow the instructions to sign up for an Analytics account.

#### <span id="page-0-1"></span>**Website Profile**

When you sign up for a Google Analytics account, you are also prompted to set up your first **Website Profile**. We recommend that you set up one Website Profile per Certain event. This will enable you to track site traffic for each of your events separately. Google will provide a separate **Tracking ID** for each registered Website Profile; see below.

When you are prompted to enter the URL for the Website Profile, enter the domain name portion of the URL you use to access Certain. For example, if you are a Standard edition customer, the URL would be "*[www.certain.com](http://www.certain.com/)*". If you are an Enterprise edition customer, then you would use the first part of the URL that you access Certain with, such as "*registration.example.com*".

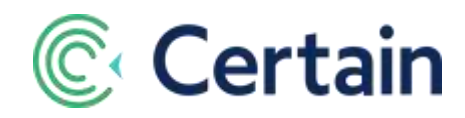

#### <span id="page-1-0"></span>**Tracking ID**

When the Tracking Instructions page is displayed, copy the **Tracking ID**, which is in the format "UA-12345678‐1", as illustrated below. You will later paste this Tracking ID into Certain.

*Note:* Do not copy the long "tracking code", i.e. the snippet of JavaScript code consisting of several lines beginning "*<script>*" and ending "*</script>*".

Copy just the short **Tracking ID**, such as "UA-12345678‐1".

Certain will dynamically generate the relevant code to use that Tracking ID in your Certain registration forms and websites.

<span id="page-1-1"></span>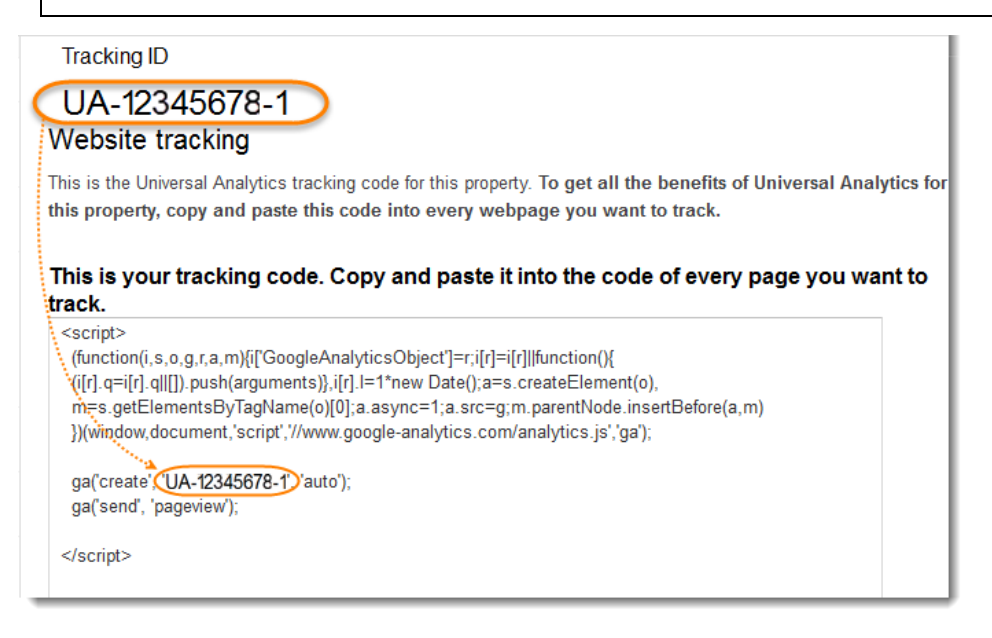

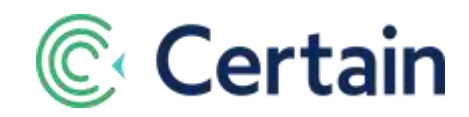

# <span id="page-2-0"></span>**Configure your Event for Google Analytics**

To use Google Analytics for an event, follow these instructions:

- 1. In the event, go to **Plan > Configure > Options**.
- 2. In the **Global Settings** section, enter (or paste) the Tracking ID into the **Event-level default Google Analytics Tracking ID** field.
- 3. Click **Save** to save your settings.

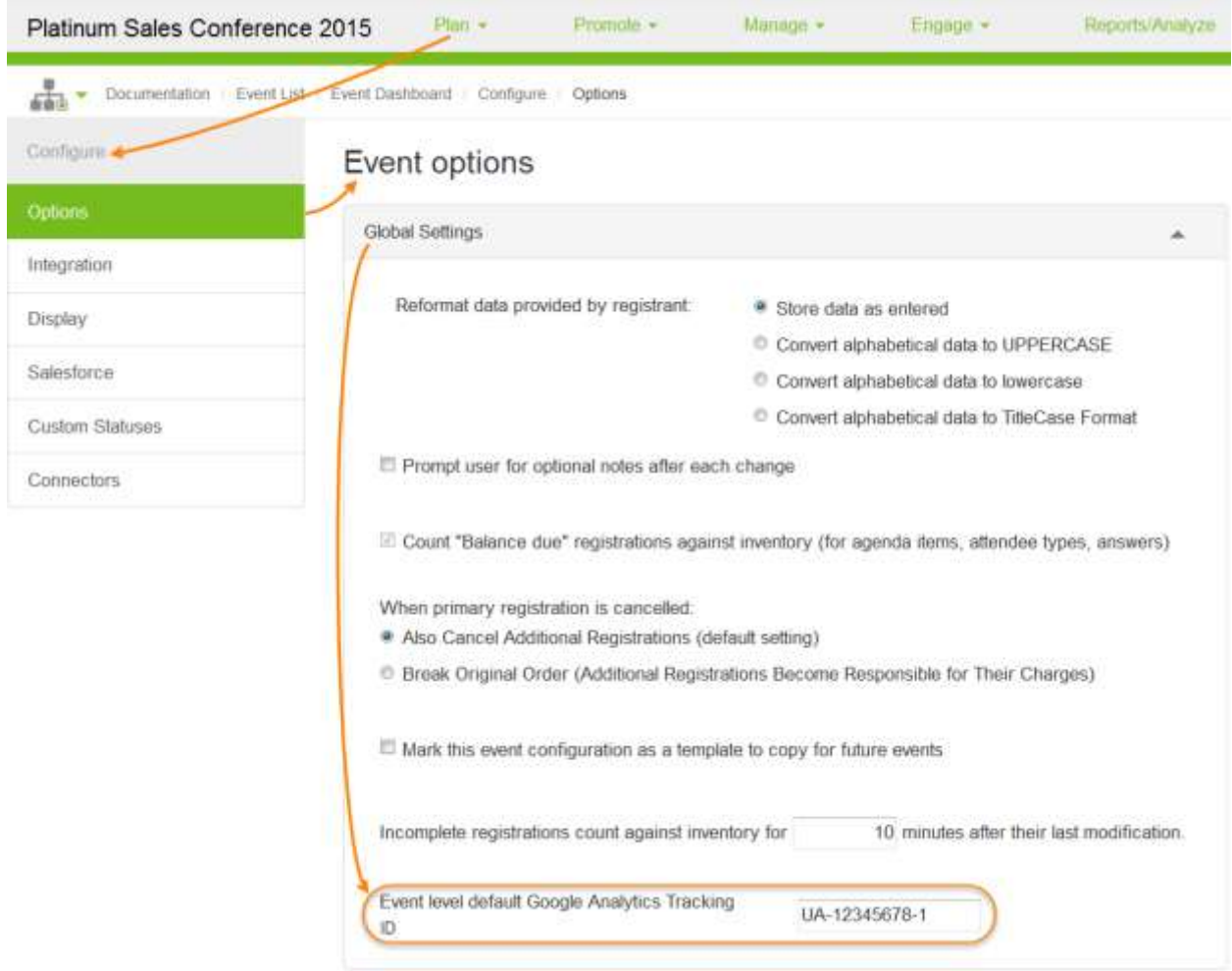

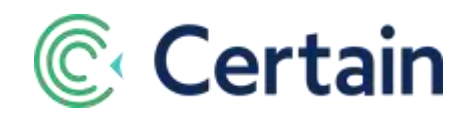

## <span id="page-3-0"></span>**Add a Tracking ID to an EventWebsite**

If you have entered a Google Analytics Tracking ID at the event level, as described above (see page [3\)](#page-1-1), any event websites will automatically inherit that Tracking ID.

In some cases, you may wish to track traffic for an event website only, and not for registration forms. In such cases, you can enter a different Tracking ID atthe website level. Note that a Tracking ID entered for the website will *override* the ID (if any was entered) at the event level.

To use Google Analytics with a separate Tracking ID for an event website, follow these steps:

- 1. In the event, go to the **Promote > Websites > Setup** page for that website.
- 2. In the **Website Setup** section, enter (or paste) the Tracking ID into the **Google Analytics Tracking ID** field:

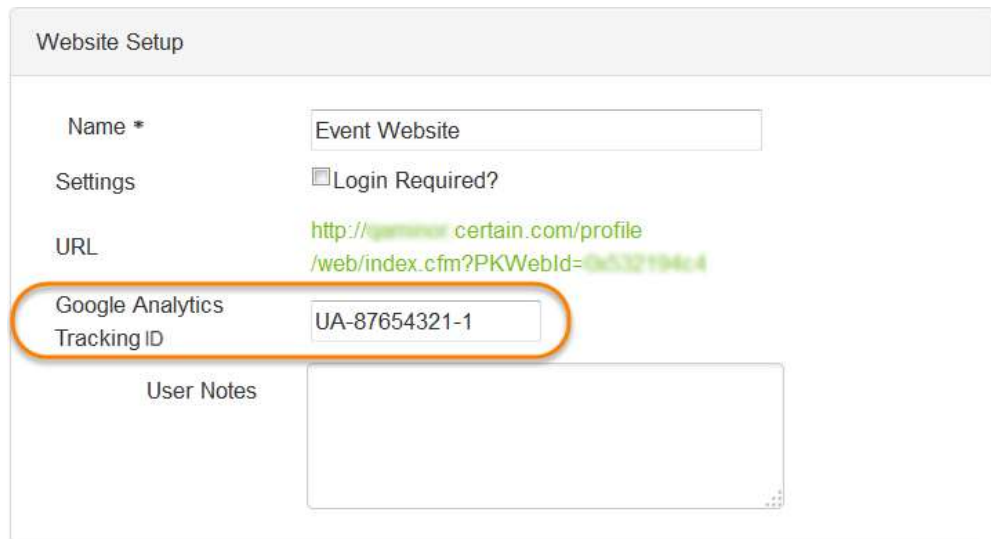

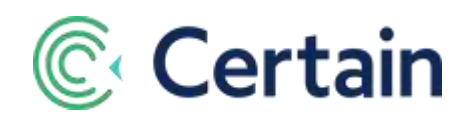

### <span id="page-4-0"></span>**Add a Tracking ID to an Event Registration Form**

If you have entered a Google Analytics Tracking ID at the event level, as described above (see pag[e 3\)](#page-1-1), all registration forms will automatically include the code to use that Tracking ID.

In some cases, you may wish to track traffic separately for each registration form, which you can do using separate Google Analytics Tracking IDs. This is typically done in the case of "series" type events in Certain – where a series of recurring events are set up as a single event, with a separate registration form for each individual occurrence, or meeting.

Note that a Tracking ID entered for the form will override the event-level Tracking ID (if one was entered).

To set up Google Analytics for an individual registration form, follow these steps:

- 1. In the event, go to **Plan > Forms > Setup** for that form.
- 2. In the **Setup Information** section, enter (or paste) the Tracking ID into the **Google Analytics Tracking ID** field:
- 3. Click **Save** to save your changes.

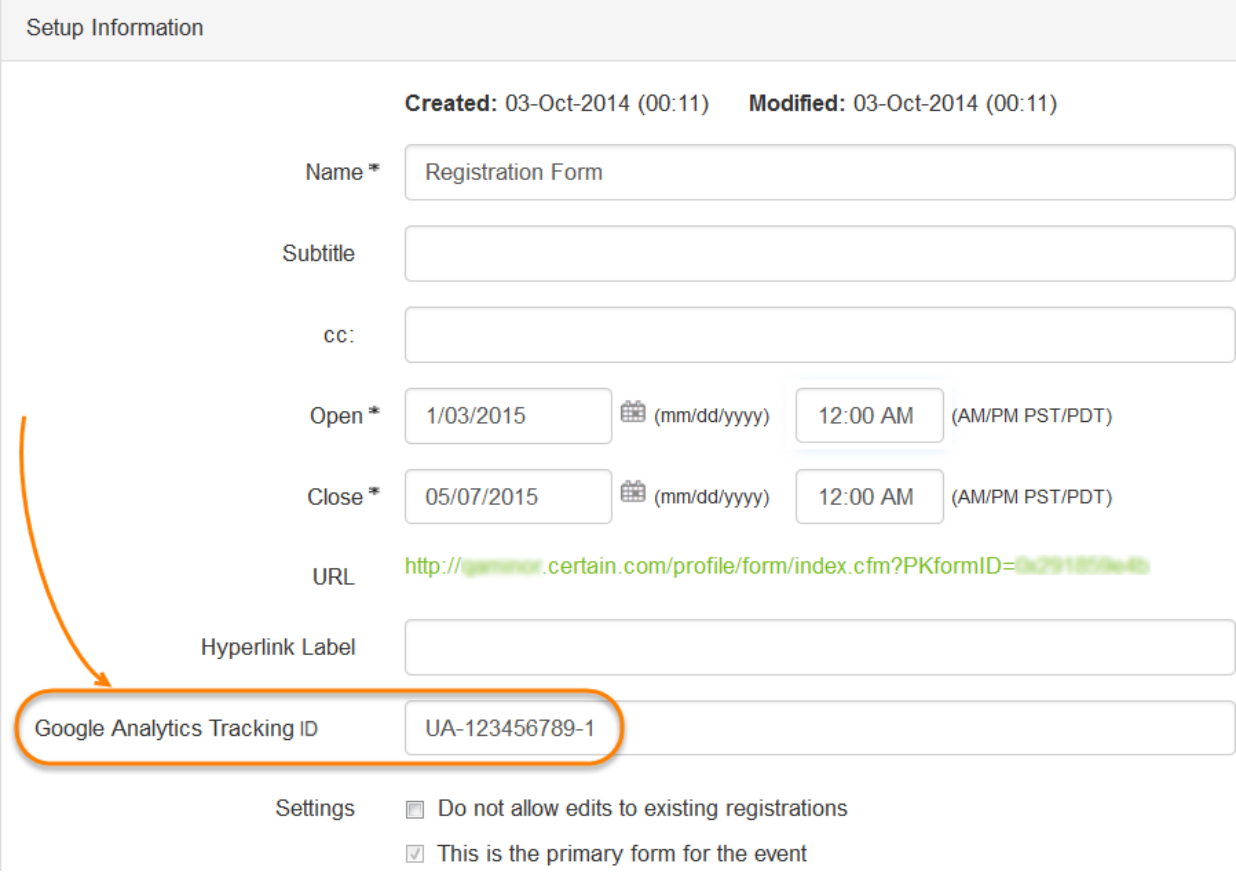

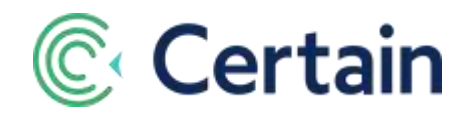

#### <span id="page-5-0"></span>**Enable page-specific, page-level URLs**

By default, hits to registration form pages are not tracked at the individual level. That means you can't track the individual pages in a single registration form; once a registrant has proceeded beyond the entry page, the form URL is the same for all the following pages.

You can change this by setting labels to for page-specific, page-level URLs. To do that, follow these steps:

- 1. In the event, go to **Plan > Forms > Setup** for that form.
- 2. In the **Page Titles** section, select **Enable page-specific, page-level URL?**
- 3. A list of text fields is displayed, numbered from *1* to *n*, where *n* is the number of pages you have included in the form's **Online Form Sequence**.

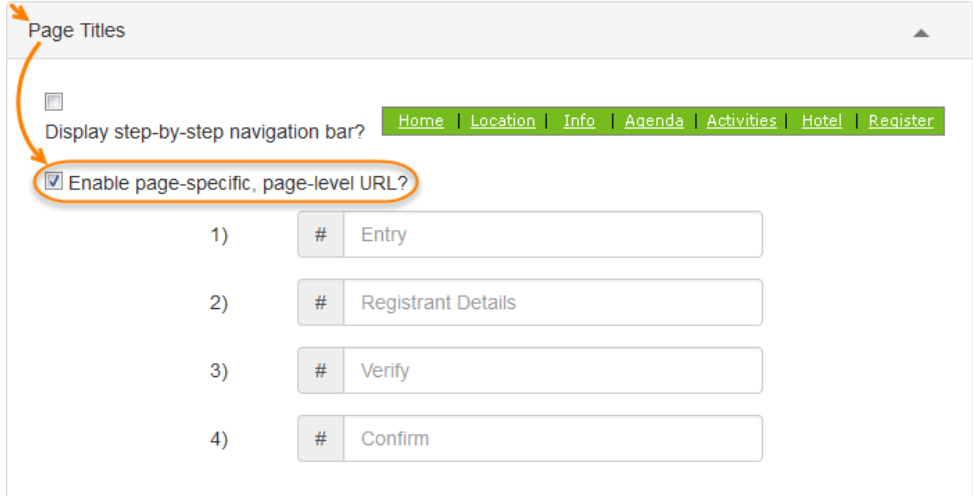

4. In each field, you can enter an optional text label to be added (preceded by #) to the URL for that page.

*Caution:* The examples you see, such as "Entry" or "Registrant Details" are just placeholders, with *suggested* text. To use this feature you *must* enter your own text.

This enables each page of your form to have its own unique URL, so that form progress can be tracked via embedded web tracking codes.

For example: ENTRY  $(1)$ 

If you set the label for page **1** to "ENTRY", then the URL for the first page would (depending on your domain) be something like:

[https:yourdomain/profile/form/index.cfm#PKformID=0x12345678all#ENTRY](https://yourdomain/profile/form/index.cfm#PKformID=0x12345678all)

You could then use that page-unique URL in your web analytics.

*(Technical note: This was introduced in Certain 5.6. Without these labels, the URLsfor each page seem identical; in the example above, https:yourdomain/profile/form/index.cfm#PKformID=0x12345678.)*

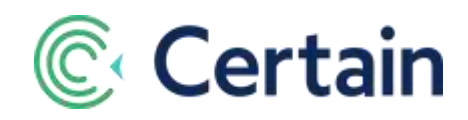

## <span id="page-6-1"></span>**Add a Tracking ID to a Speaker Portal**

If you are using the Speaker and Session Management module in an event, then its Speaker Portal can have a Google Analytics Tracking ID.

In the event, go to **Manage > Speakers and Sessions > Speaker Portal** and click **Settings**. That configuration page includes a **Google Analytics Tracking ID** field.

If you have entered a Tracking ID atthe event level, as described above (see pag[e 3\)](#page-1-1), then the Speaker Portal automatically inherits that Tracking ID. You can choose to specify a separate Tracking ID for the Speaker Portal. This enables you to track visits to Speaker Portal pages separately from visits to event registration website pages.

If you do *not* enter a separate Tracking ID here, visits to speaker portal pages will be tracked using the eventlevel code, if there is one.

If you *do* enter a tracking code here, then when you are logged into Google Analytics you can go to Content > Event > Overview to see the visit statistics for each Speaker Portal page separately: My Information, My Tasks, My Sessions, etc.

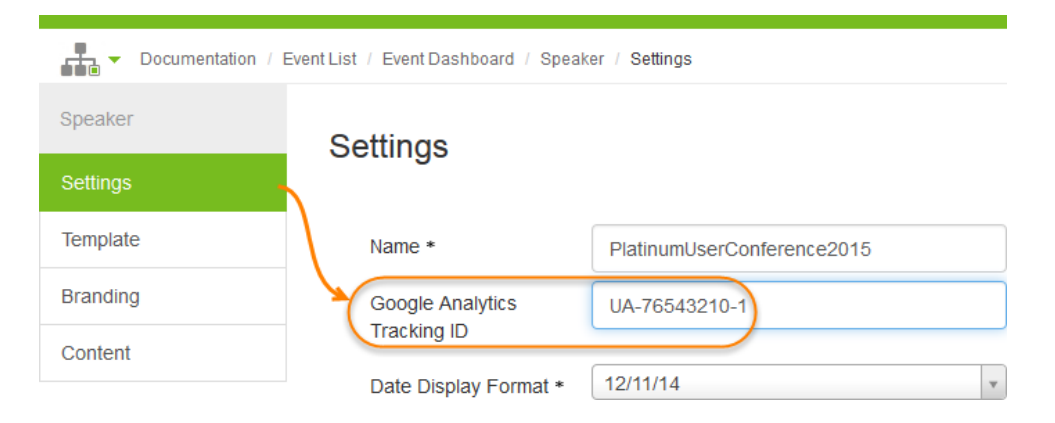

### <span id="page-6-0"></span>**"Certain Google Analytics" in your Account**

Certain uses some Google analytics in the platform itself.

An Administrator can choose to disable this for an account. To do so, they would go to the Account Settings > Implementation > Security page and clear the **Certain Google Analytics** check box.

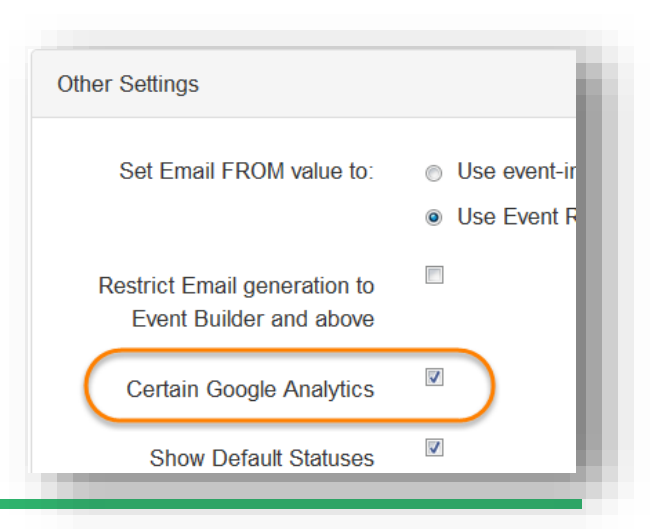